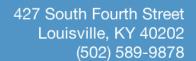

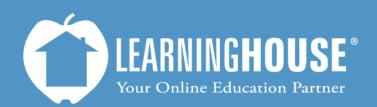

## Mahara 1.5 Student User Guide Submitting an Assignment

## **Submitting an Assignment**

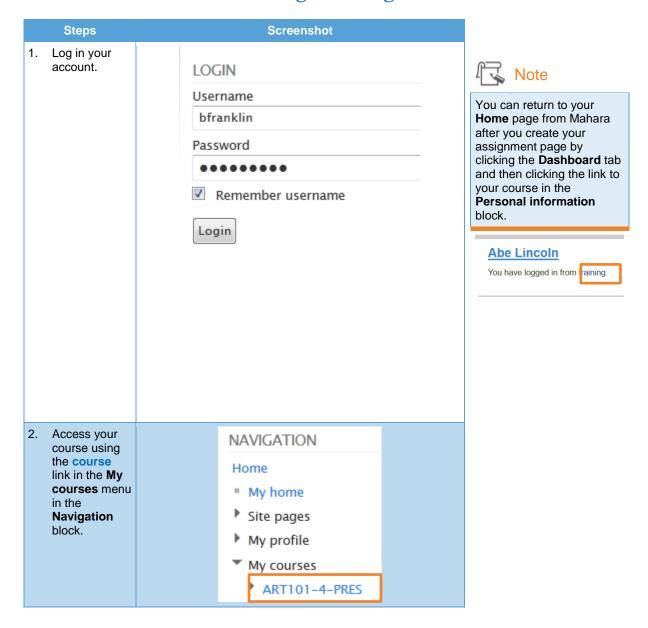

Title Page 2 of 4

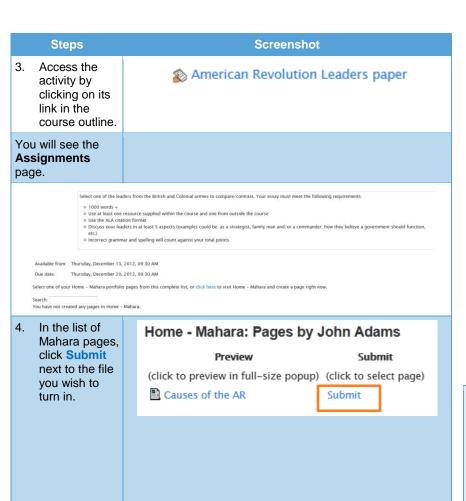

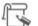

## Note

You are submitting the <u>PAGE</u> as your assignment, so for each assignment, you will create a page in Mahara, upload your file to the assignment's page, and then submit the page in Moodle.

If you have not created an assignment page, you must complete the steps of Creating a Page and then come back to Submitting an Assignment as the last step.

Title Page 3 of 4

| Steps                                                                                                    | Screenshot                       |                              |
|----------------------------------------------------------------------------------------------------|----------------------------------|------------------------------|
| You will see a page that says Your changes have been saved under the assignment's description. It will also show which file you submitted. | Submitted Page: Causes of the AR | Your changes have been saved |
| 5. Click the course link in the My courses menu in the Navigation block to return to your course outline.                                  |                                  |                              |

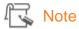

You can also click your course's link in the **Breadcrumbs** just above the description. **Home** > My courses > **course** code > Topic number or name > Mahara assignment name